# **Освітній блог**

**поняття, особ ливості, різновиди й алгоритм ство рення блогу вчителя\***

**І. В. Табарчук\*\*,** м. Харків

## **Що так е блог**

Сьогодні, в умовах стрімкого розвитку інформаційно-комунікаційних технологій (ІКТ), коли володіння сучасними пристроями передавання, зберігання та обробки інформації є вимогою часу, коли майже кожен досвідчений фахівець вільно володіє навичками роботи в Інтернет-просторі, педагогічна галузь також уважає за необхідне поставити на службу освіті можливості освітніх мережевих ресурсів. Загальноосвітні заклади створюють власні сайти, за допомогою яких транслюють інформацію про себе, свої досягнення, беруть участь у різноманітних мережевих освітніх проектах, організують власну рекламу, висвітлюють навчальні матеріали, організують позашкільні заходи — і це відбувається завдяки засобам ІКТ цілодобово! Цьому також сприяють сучасні технології колективного розроблення онлайнових ресурсів, що мають назву Веб 2.0.

#### **Словничок ×**

*Веб 2.0 (веб-технології другого покоління) —* це сукупність нових, соціальних і більш мобільних технологій і послуг усесвітньої павутини, які змінюють сприйняття Інтернету користувачами та не потребують від них спеціальних знань із програмування та дизайну.

Сервіси Веб 2.0 забезпечують колективну взаємодію користувачів онлайн-середовищ, надають можливість організовувати спільну освітню діяльність, реалізовувати власні комунікативні вміння, зберігати в мережі власні електронні ресурси, використовуючи програмні можливості різноманітних веб-сервісів, не обтяжуючи користувачів дизайном та особливостями їх програмування.

Одним із найбільш доцільних у використанні в педагогічній практиці є сервіс Веб 2.0, мережевий щоденник, тобто блог. Термін «блог» походить від англ. blog (we**b log**gin) — мережевий журнал або щоденник подій.

#### **Словничок** ×

*Блог —* це тип веб-сайту, основний зміст якого — записи (текст, зображення, посилання, мультимедіа), що додаються регулярно й мають назву «пости». Пости публікують на такому сайті у зворотному порядку.

*Блоги* — це досить короткі записи (пости) тимчасової значущості, відсортовані у зворотному хронологічному порядку (останній пост зверху), які містять особисті думки, матеріали автора. Найбільш цікавою для вчителя є інтерактивність блогів — це можливість розміщення автором навчальної інформації у будь-якому вигляді, яку інші відвідувачі можуть використовувати, поліпшувати, коментувати, оцінювати, тобто брати участь у формуванні електронних ресурсів.

#### **Словничок** ×

*Блогери —* люди, що створили та ведуть блоги.

*Блог відрізняється від сайту* (хоча, нагадуємо, блог є різновидом сайту) тим, що:

- блог більш персоніфікований, тобто записи блогу найчастіше є роздумами однієї людини (блогера), ніж статті сайту, де інформація подається у безособовому вигляді, офіційно;
- y найголовніше блог частіше оновлюється постами, тобто це стрічка повідомлень, що динамічно змінюється;
- y блог обов'язково містить можливість публікації відгуків та коментарів відвідувачів, що робить блоги середовищем мережевого спілкування;
- до дизайну блогу висувають не такі жорсткі вимоги, як до зовнішнього вигляду сайту.

Друкується за виданням: Економіка в школах України. — 2012. — №11(96)

<sup>\*</sup> *І. В. Табарчук,* викладач секції інформатизації та дистанційної освіти КВНЗ «Харківська академія неперервної освіти», учитель інформатики ліцею № 89, м. Харків.

Для порівняння наводимо зовнішній вигляд сайту і блогу.

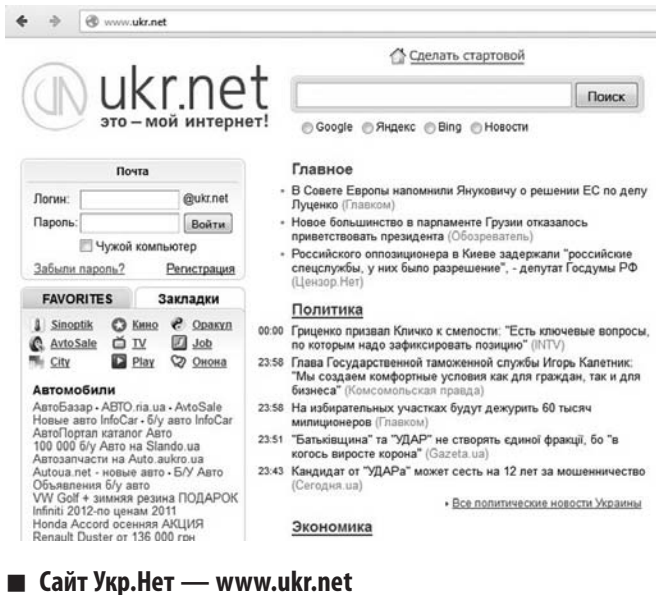

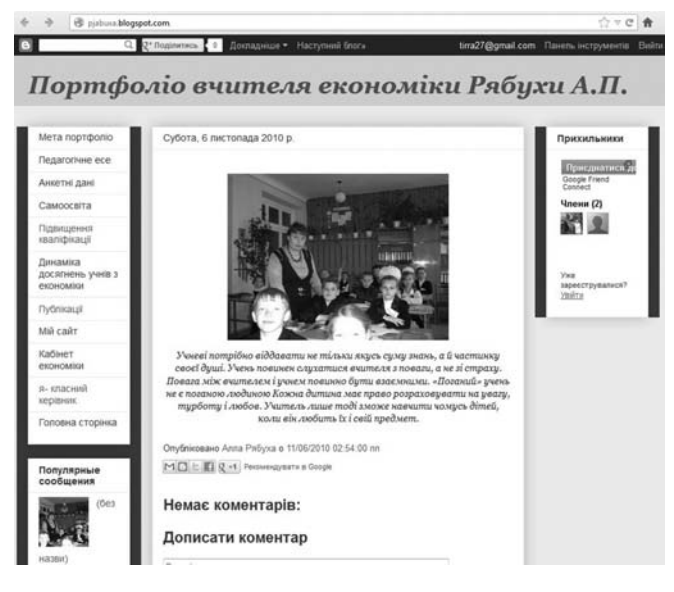

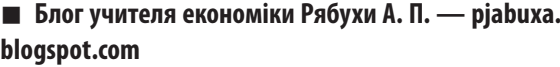

# **Особливості блогу**

- y кожен пост блогу має свою *URL*-адресу, за якою можна до нього звернутися;
- відразу після тексту поста розміщується запрошення до публікації коментарів;
- визначати тему блогу чи ініціювати обговорення на сторінках блогу можуть тільки його автори;
- головна сторінка містить лише останні пости, попередні можна переглянути в архіві;
- редагування блогу здійснюється за допомогою звичайного браузера.

Існує велика кількість різновидів блогів. У сучасній літературі [2, с. 5] наведено таку класифікацію блогів:

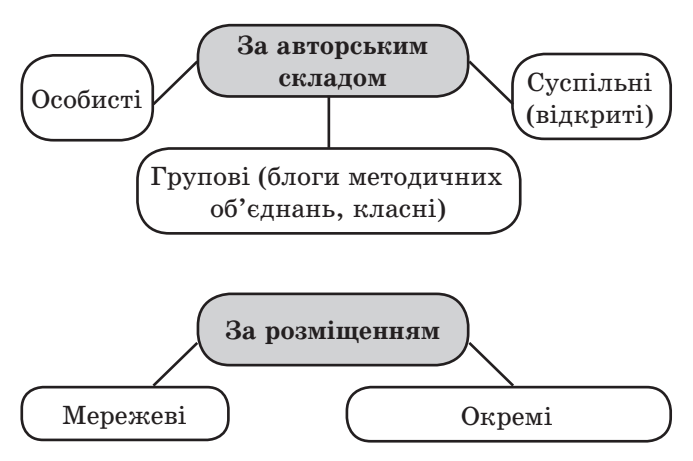

Використання блогів в освітній діяльності надає учасникам спілкування низку переваг та відкриває безліч цікавих можливостей:

- y залучення батьків до участі в навчально-виховному процесі;
- інформування учасників блогу про події та заходи, що відбуватимуться;
- ведення дискусій на сторінках блогу та навчання учнів правил ведення такої мережевої дискусії;
- формування в дітей навичок безпечного поводження в мережі, культури спілкування;
- організація позакласної роботи учнів;
- y реалізація спільних проектів батьків, учителів та учнів тощо.

#### **Словничок** ×

*Блогосфера —* сукупність блогів.

Дедалі більше педагогічних працівників використовують Інтернет-сервіси з метою урізноманітнення роботи вчителя, трансляції певних знань не тільки в класній аудиторії, а й за її межами, зокрема у блогух.

## *Професійна компетентність*

Формування освітньої блогосфери вже не зупинити, тому пропонуємо підключитися до створення української освітньої блогосфери і, використовуючи наші поради, створити власний блог учителя економіки.

## **Ство рення блогу**

#### КРОК 1. ВИЗНАЧЕННЯ СТРУКТУРИ БЛОГУ

Якщо ви вирішили створити власний блог, важливо визначитися з його структурою.

Зазвичай блоги містять: тему, зміст, посилання на статті в Інтернеті, пости (записи). Також блогер може створити декілька тематичних розділів, що містять пости відповідно до їх тематики; коментарі читачів; перелік блогів, які автор читає та відвідує; гаджети.

#### **Словничок X**

*Гаджет для блогу —* невеличкий програмний додаток, що надає додаткову інформацію (наприклад, рядок для пошуку, годинник або інформер погоди). Гаджети оновлюються без участі автора блогу й роблять сторінку блогу більш привабливою та інформативною.

#### **Крок 2. Вибір блогу-платформи**

Створюють блоги за допомогою спеціальних сервісів для розміщення блогів (блог-платформ), серед яких є безкоштовні служби. Наприклад, такі:

- y *<http://www.blogger.com>*
- y *<http://www.livejournal.com/>*
- y *<http://blog.meta.ua/>*
- y *<http://blogs.mail.ru/>*

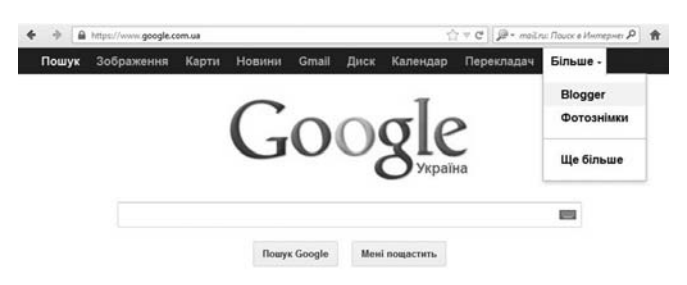

Найбільш популярним сервісом ведення освітніх блогів є сервіс системи *Google* під назвою *Blogger*. Потрапити на сторінку створення блогу можна, набравши в адресний рядок назву сайту *<http://www.blogger.com>* або увійшовши до системи *Google [www.google.com.ua](http://www.google.com.ua)* та обравши пункт меню Блогер.

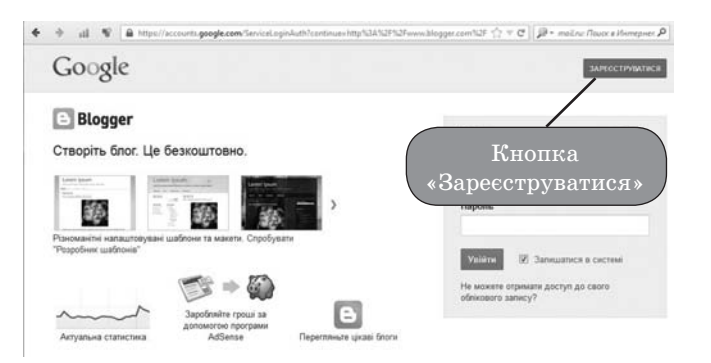

Після виконання цих дій відкриється сторінка Блоггера, за допомогою якої стане можливим створення власного блогу.

#### **Крок 3. Ство рення власного акаунта**

Перш ніж розпочати роботу з блогом, система *Google* запропонує створити власний акаунт (обліковий запис), без якого створення блогу неможливе. Для цього (якщо акаунта *Google* у вас немає) необхідно натиснути червону кнопку «Зареєструватися» та за допомогою вказівок системи створити обліковий запис, який стане для вас одночасно й поштовою скринькою, і паролем для входу на блог як автора.

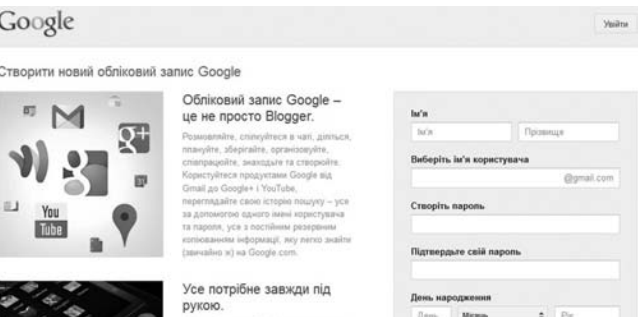

*УВАГА! Під час створення пароля до обліково-го запису необхідно використовувати найбільш надійні паролі, тобто такі, що складаються з букв різних алфавітів, цифр, а також можуть містити спеціальні знаки, наприклад знак оклику (!) тощо.*

Після створення облікового запису система запропонує додати власне фото до нього. Радимо це обов'язково зробити, оскільки ви створюєте власний освітній блог і наявність фотографії автора є проявом чемності та поваги до власних читачів. Фото необхідно завантажити з комп'ютера, указавши папку та файл зображення.

## *Професійна компетентність*

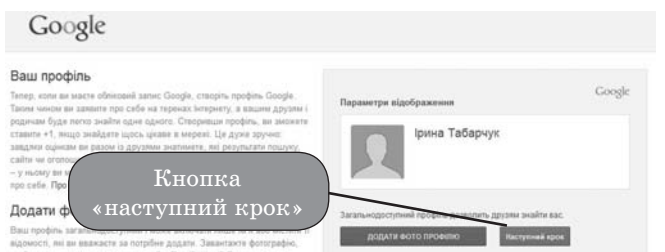

Натиснувши кнопку блакитного кольору «Наступний крок», переходимо далі. Вигляд екрана може бути таким:

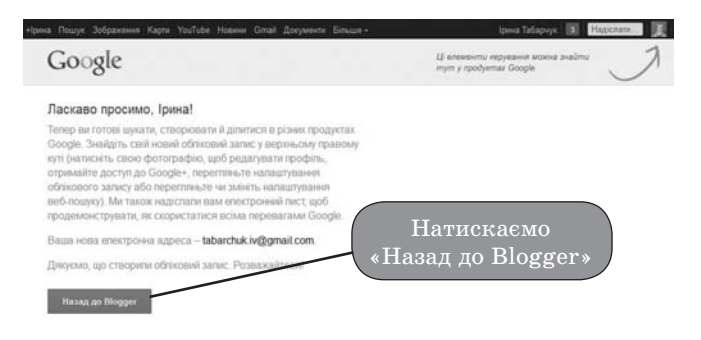

## **Крок 4. Ство рення блогу**

Тепер переходимо безпосередньо до створення блогу.

## **Крок 4.1**

Повертаємося до сторінки Блогера (1) та продовжуємо реєстрацію в службі *Blogger*, натиснувши кнопку «Новий блог» (2).

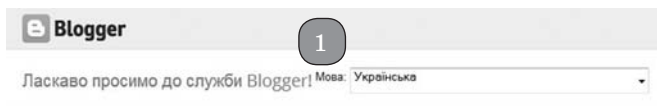

#### Підтвердження профілю

.<br>Нижче показано профіль, який бачитимуть читачі, коли переглядатимуть ваші публікації. Профіль Google+ дозволяє вам представити себе в продуктах Google; окрім того, він поєднує вас із вашими читачами, дозволяючи їм повторно публікувати й рекомендувати ваш вміст в Інтернеті та в Google+. Якщо ви хочете використовувати псевдонім, можете вибрати обмежений профіль Blogger. Додаткові відомості про профілі в службі Blogger.

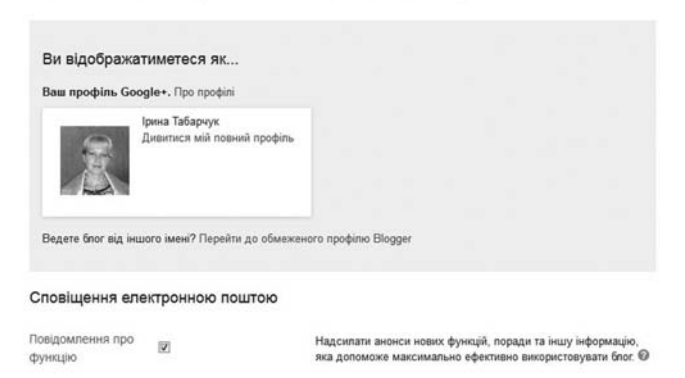

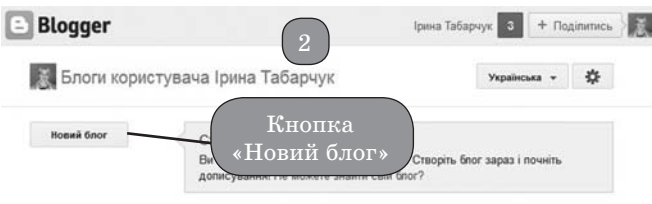

### **Крок 4.2**

Далі у віконці, що з'явиться, необхідно вказати: а) назву вашого блогу, як на малюнку — «Блог інформатика», та б) адресу вашого блогу англійськими літерами.

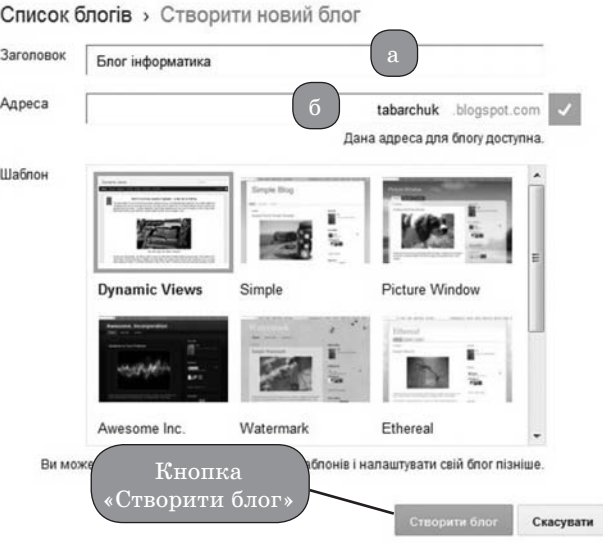

Для більш успішної подальшої ідентифікації в адресному рядку бажано вказати прізвище автора (*див. малюнок*), але це необов'язково. Та необхідно пам'ятати, що в мережі за цією адресою буде розміщено ваш блог! І саме цю адресу ви будете вказувати як адресу вашого особистого блогу.

*Тому важливо, щоб назва була пов'язана з тематикою блогу, а адреса — з автором блогу.*

*УВАГА! Відразу занотуйте назву й адресу створеного блогу.*

Тепер цю адресу можна надсилати учням, батькам і колегам, з якими ви плануєте спілкуватися.

Після введення необхідних даних слід натиснути кнопку «Створити блог».

## *Професійна компетентність*

#### **Крок 4.3**

Далі навчимося додавати об'єкт. Для цього на сторінці, що з'явиться, натиснемо кнопку для додавання об'єкта. Система запропонує додати: публікацію, сторінку, примітку (зміст блогу), змінити макет і шаблон блогу (дизайн блогу), а також переглянути створений блог.

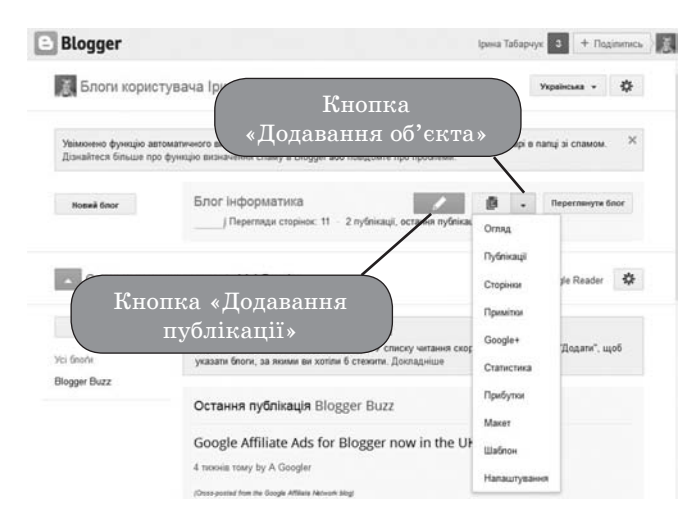

#### **Крок 4.4**

Тепер створюємо пост (запис-публікацію).

Для створення першого поста оберемо кнопку жовтогарячого кольору з олівцем усередині (кнопка додавання публікації). Ця кнопка переведе нас до наступного кроку — створення поста, до якого необхідно, по-перше, створити назву, по-друге, ввести саме повідомлення, використовуючи звичайні навички набору та форматування тексту. Якщо уважно придивитися до панелі інструментів, розташованої після поля для введення назви, побачимо, що вона містить кнопки форматування тексту (ж, к, ч), вирівнювання, маркери та нумерацію, кнопки додавання зображення, кліпу (опція «Прив'язати») та інші засоби набору та форматування тексту.

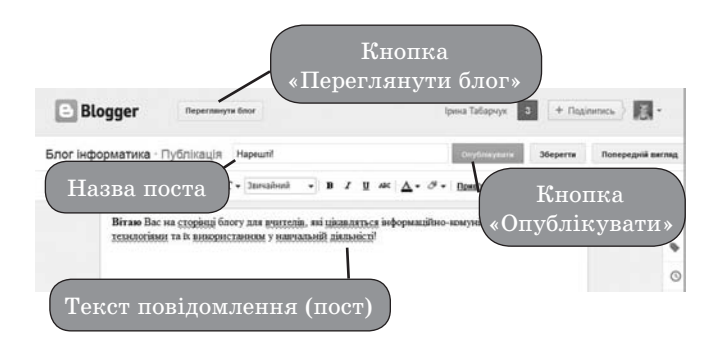

Після введення тексту поста не забудьте натиснути кнопку жовтогарячого кольору з написом «Опублікувати» — і перший пост буде створено!

#### **Крок 4.5**

Переглянути наше творіння можна за допомогою кнопки «Переглянути блог» у верхній частині вікна.

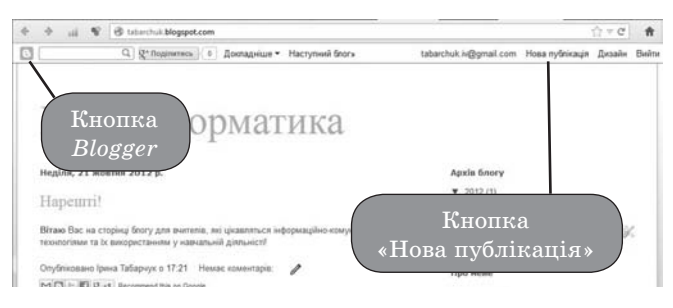

Вітаємо, у вас з'явився власний блог, який має адресу та можливості його ведення за допомогою акаунта системи *Google*.

Уважно вивчаючи вигляд представлення блогу, бачимо, що верхня частина (так зване меню блогу) надає можливість додати нову публікацію (кнопка «Нова публікація»), змінити дизайн блогу (кнопка «Дизайн»), та, натиснувши кнопку «*Blogger*», знову потрапити на етап створення першої публікації й продовжувати наповнювати власний блог цікавими сторінками, гарним дизайном і корисними постами.

Разом із вами я створюватиму власний блог і доповнюватиму його. Буду рада бачити ваші коментарі на сторінках мого блогу за адресою *[http://](http://tabarchuk.blogspot.com) [tabarchuk.blogspot.com](http://tabarchuk.blogspot.com)*. А яка адреса вашого блогу?

У наступній статті розглянемо особливості управління блогом та розміщення гаджетів на його сторінках.

Успіху та натхнення вам у створенні блогу!

#### **Літерату ра**

- 1. *Блог*. Википедия свободная энциклопедия [Електронний ресурс]. Доступ *HTTP: [http://ru.wikipedia.](http://ru.wikipedia.org/wiki/����) [org/wiki/Блог](http://ru.wikipedia.org/wiki/����)*
- 2. *Вінницька Н. М., Стельмащук С. А.* Можливості використання освітніх блогів. Технологія веб 2.0. // Інформатика в школі : Видавнича група «Основа». − 2012. − № 7 (43). − 80 с.
- 3. *Осадчий В. В.* [Передумови та технології створення](http://www.google.com.ua/url?sa=t&source=web&cd=1&ved=0CBkQxQEwAA&url=http%3A%2F%2Fdocs.google.com%2Fviewer%3Fa%3Dv%26q%3Dcache%3ACxA_LTbNYncJ%3Alibrary.uipa.kharkov.ua%2Flibrary%2FLeft_menu%2FZbirnuk%2F22-23%2F%2525D0%25259F%2525D0%2525B5%2525D0%2525B4%2525D0%2525B0%2525D0%2525B3%2525D0%2525BE%2525D0%2525B3%2525D1%252596%2525D1%252587%2525D0%2525BD%2525D1%252596%252520%2525D1%252582%2525D0%2525B5%2525D1%252585%2525D0%2525BD%2525D0%2525BE%2525D0%2525BB%2525D0%2525BE%2525D0%2525B3%2525D1%252596%2525D1%252597%2F%2525D0%25259E%2525D1%252581%2525D0%2525B0%2525D0%2525B4%2525D1%252587%2525D0%2525B8%2525D0%2525B9.doc%2B%25D0%259F%25D0%25B5%25D1%2580%25D0%25B5%25D0%25B4%25D1%2583%25D0%25BC%25D0%25BE%25D0%25B2%25D0%25B8%2B%25D1%2582%25D0%25B0%2B%25D1%2582%25D0%25B5%25D1%2585%25D0%25BD%25D0%25BE%25D0%25BB%25D0%25BE%25D0%25B3%25D1%2596%25D1%2597%2B%25D1%2581%25D1%2582%25D0%25B2%25D0%25BE%25D1%2580%25D0%25B5%25D0%25BD%25D0%25BD%25D1%258F%2B%25D0%25BE%25D1%2581%25D0%25B2%25D1%2596%25D1%2582%25D0%25BD%25D1%2596%25D1%2585%2B%25D0%2586%25D0%25BD%25D1%2582%25D0%25B5%25D1%2580%25D0%25BD%25D0%25B5%25D1%2582-%25D1%2580%25D0%25B5%25D1%2581%25D1%2583%25D1%2580%25D1%2581%25D1%2596%25D0%25B2%26hl%3Dru%26gl%3Dua%26pid%3Dbl%26srcid%3DADGEESiEdr7H1T3zBZzUGmqAw5GbuGvejFmSkO2npYBnbypcj9-OP01Y_HF7pprilf5Vev5ig68wEBoR4gNTELhgBA5bRgSPV0asY5QNTPLXVf5Og9fMTYK-0ey1rercr8qeZYRjWPTX%26sig%3DAHIEtbSFM0yaPZFXeLwtmOu_SHIW5y1U2Q&rct=j&q=%D0%9F%D0%B5%D1%80%D0%B5%D0%B4%D1%83%D0%BC%D0%BE%D0%B2%D0%B8 %D1%82%D0%B0 %D1%82%D0%B5%D1%85%D0%BD%D0%BE%D0%BB%D0%BE%D0%B3%D1%96%D1%97 %D1%81%D1%82%D0%B2%D0%BE%D1%80%D0%B5%D0%BD%D0%BD%D1%8F %D0%BE%D1%81%D0%B2%D1%96%D1%82%D0%BD%D1%96%D1%85 %D0%86%D0%BD%D1%82%D0%B5%D1%80%D0%BD%D0%B5%D1%82-%D1%80%D0%B5%D1%81%D1%83%D1%80%D1%81%D1%96%D0%B2&ei=O0wxTYy6C8_Nswaz98SyCg&usg=AFQjCNHG2rm3F2kHT9n33rtRFVwlTGe4tQ&cad=rja)  [освітніх Інтернет-ресурсів](http://www.google.com.ua/url?sa=t&source=web&cd=1&ved=0CBkQxQEwAA&url=http%3A%2F%2Fdocs.google.com%2Fviewer%3Fa%3Dv%26q%3Dcache%3ACxA_LTbNYncJ%3Alibrary.uipa.kharkov.ua%2Flibrary%2FLeft_menu%2FZbirnuk%2F22-23%2F%2525D0%25259F%2525D0%2525B5%2525D0%2525B4%2525D0%2525B0%2525D0%2525B3%2525D0%2525BE%2525D0%2525B3%2525D1%252596%2525D1%252587%2525D0%2525BD%2525D1%252596%252520%2525D1%252582%2525D0%2525B5%2525D1%252585%2525D0%2525BD%2525D0%2525BE%2525D0%2525BB%2525D0%2525BE%2525D0%2525B3%2525D1%252596%2525D1%252597%2F%2525D0%25259E%2525D1%252581%2525D0%2525B0%2525D0%2525B4%2525D1%252587%2525D0%2525B8%2525D0%2525B9.doc%2B%25D0%259F%25D0%25B5%25D1%2580%25D0%25B5%25D0%25B4%25D1%2583%25D0%25BC%25D0%25BE%25D0%25B2%25D0%25B8%2B%25D1%2582%25D0%25B0%2B%25D1%2582%25D0%25B5%25D1%2585%25D0%25BD%25D0%25BE%25D0%25BB%25D0%25BE%25D0%25B3%25D1%2596%25D1%2597%2B%25D1%2581%25D1%2582%25D0%25B2%25D0%25BE%25D1%2580%25D0%25B5%25D0%25BD%25D0%25BD%25D1%258F%2B%25D0%25BE%25D1%2581%25D0%25B2%25D1%2596%25D1%2582%25D0%25BD%25D1%2596%25D1%2585%2B%25D0%2586%25D0%25BD%25D1%2582%25D0%25B5%25D1%2580%25D0%25BD%25D0%25B5%25D1%2582-%25D1%2580%25D0%25B5%25D1%2581%25D1%2583%25D1%2580%25D1%2581%25D1%2596%25D0%25B2%26hl%3Dru%26gl%3Dua%26pid%3Dbl%26srcid%3DADGEESiEdr7H1T3zBZzUGmqAw5GbuGvejFmSkO2npYBnbypcj9-OP01Y_HF7pprilf5Vev5ig68wEBoR4gNTELhgBA5bRgSPV0asY5QNTPLXVf5Og9fMTYK-0ey1rercr8qeZYRjWPTX%26sig%3DAHIEtbSFM0yaPZFXeLwtmOu_SHIW5y1U2Q&rct=j&q=%D0%9F%D0%B5%D1%80%D0%B5%D0%B4%D1%83%D0%BC%D0%BE%D0%B2%D0%B8 %D1%82%D0%B0 %D1%82%D0%B5%D1%85%D0%BD%D0%BE%D0%BB%D0%BE%D0%B3%D1%96%D1%97 %D1%81%D1%82%D0%B2%D0%BE%D1%80%D0%B5%D0%BD%D0%BD%D1%8F %D0%BE%D1%81%D0%B2%D1%96%D1%82%D0%BD%D1%96%D1%85 %D0%86%D0%BD%D1%82%D0%B5%D1%80%D0%BD%D0%B5%D1%82-%D1%80%D0%B5%D1%81%D1%83%D1%80%D1%81%D1%96%D0%B2&ei=O0wxTYy6C8_Nswaz98SyCg&usg=AFQjCNHG2rm3F2kHT9n33rtRFVwlTGe4tQ&cad=rja) / Проблеми інженернопедагогічної освіти. — 2009. — № 22–23. — С. 162–170.